## OneAdvisor 800 Wireless Platform

## QUICK CARD

### **Blind Scanner Measurement**

This quick card describes how to set up the OneAdvisor 800 **SPA06MA-O Radio Analysis Module** to Scan for presence of all Carriers in a C-Band

- OneAdvisor 800 equipped with the following:
	- o SPA06MA-O Radio Analysis Module
	- o ONA-SP-5GOTA Software Option
	- o Or ONA-SP-5GRAN Software Option
	- o ONA-SP-BS Software Option
- Omni Antennas such as G700050350 stick Antenna or Magnetic Mount Omni Antennas G700050345 or G700050358
- Optional G700050616 C-Band Band Pass Filter (to block out nearby strong signals outside of C-Band)

#### Note: To Scan Carriers Outside of C-Band, the C-Band Bandpass Filter will need to be removed

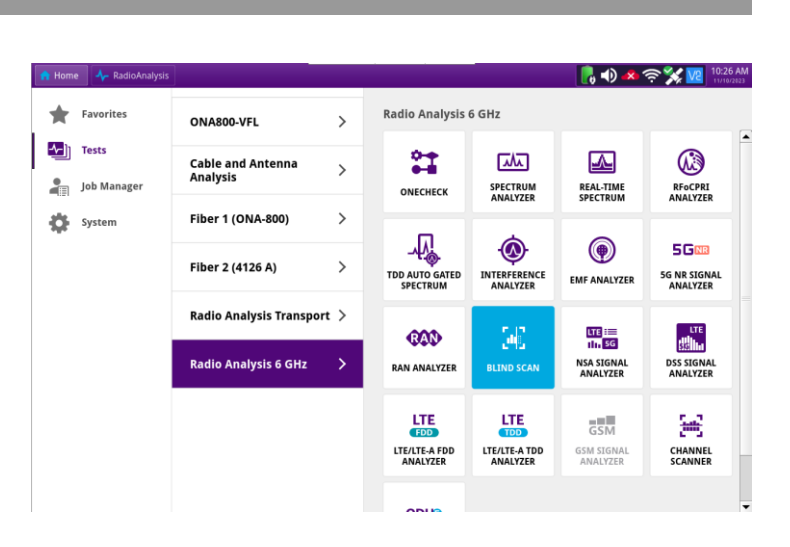

#### *Figure 2: Select Test*

LAUNCH TEST

- 1. Press the Power button  $\Box$  on the ONA-800 base top panel to turn on the OneAdvisor.
- 2. Tap  $\bigcap$  Home to display the Home Screen.
- 3. Tap  $\left[\frac{V}{v}\right]$  Tests to display the Tests menu.
- 4. Tap Radio Analysis 6 GHz  $\rightarrow$  to show Radio Analysis test applications.
- 5. Tap the 5G NR Signal Analyzer icor $\int_{BLINDSGAN}$

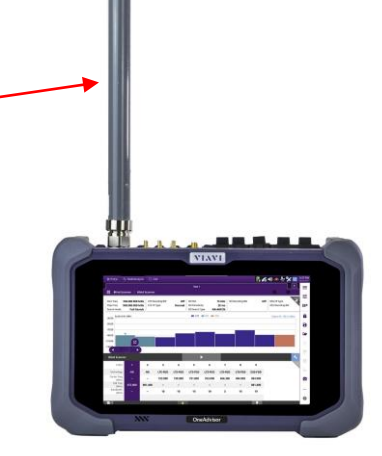

*Figure 1: Test Setup*

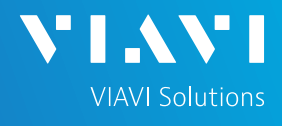

# OneAdvisor 800 Wireless Platform

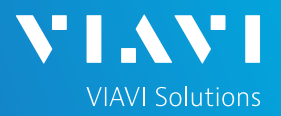

## QUICK CARD

- 6. Tap the **interest in the Configure Blind Scanner**
- 7. The Window below will open

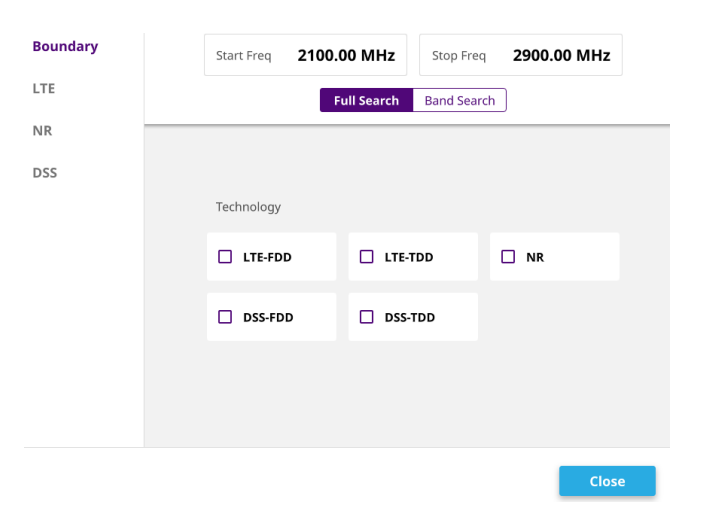

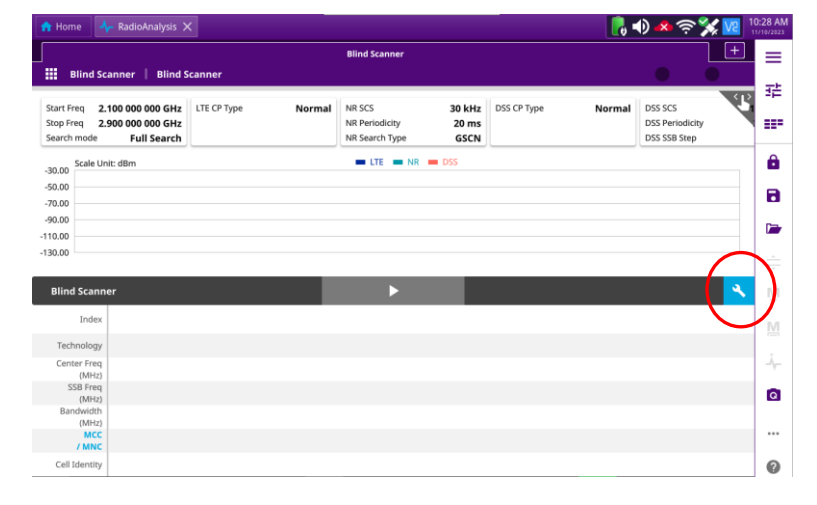

#### *Figure 3: Configure Scan*

8. Enter the Start and Stop Frequency to Scan. For C-Band scan from 3700 MHz to 3900 MHz followed by **Apply** 

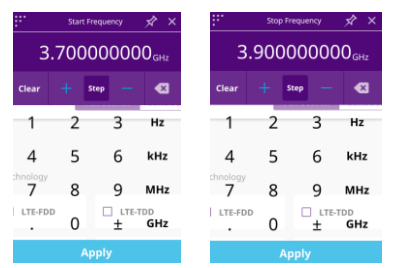

9. Tap NR to Scan C-Band followed by **Close** 

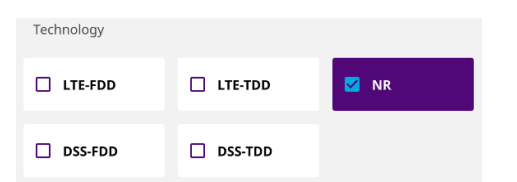

- 10. Note the Default C-Band Subcarrier Spacing (SCS) is 30 kHz along with 20 ms Periodicity and Search Type GSCN (850 NR uses 15 kHz SCS)
- 11. Tap the **and ONA-800 will start Scanning**

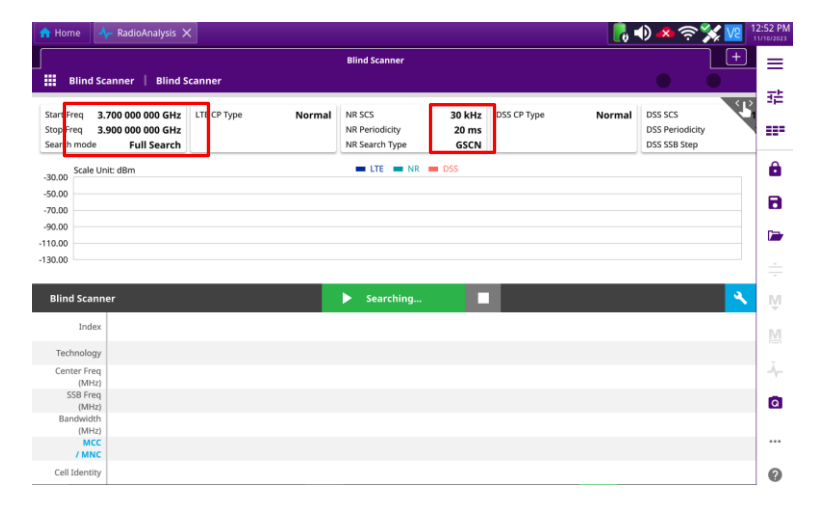

#### *Figure 4: Start Scan*

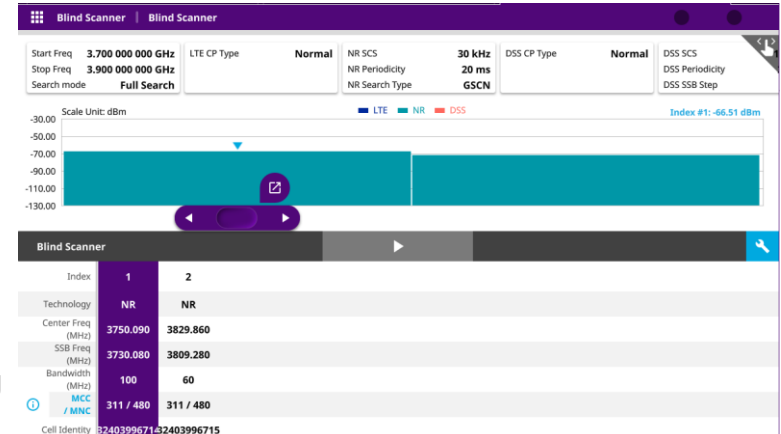

#### *Figure 5: Scan Result*

## OneAdvisor 800 Wireless Platform

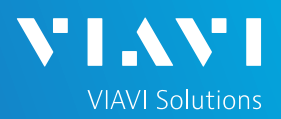

## QUICK CARD

- 12. Tap the  $(i)$  icon to open Scanned Carrier window with MCC/MNC information
- 13. Select the Carrier of Interest by Tapping on the Carrier, e.g. Index 1 or move the  $\bullet$   $\bullet$  to the carrier of interest
- 14. Notice the color of the two carriers found is green which indicates they are NR carriers  $\blacksquare$  LTE  $\blacksquare$  NR  $\blacksquare$  DSS
- 15. Tap the  $\Box$  icon on the top of the scroll bar to initiate test
- 16. The Application Launcher Window Opens

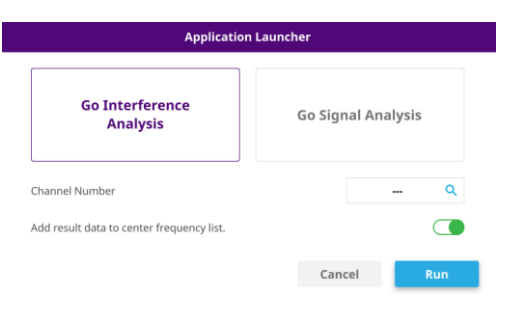

17. Tap the Q to select the Band. Select Band n77

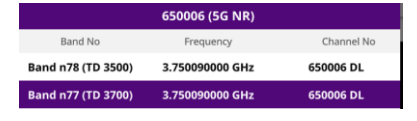

- 18. followed by Apply and then Run
- 19. The default Measurement is Interference Analysis, and it will take to the Realtime Spectrum Analysis Screen
- 20. To perform Signal Analysis, Tap followed by Run
- 21. The Signal Analysis opens the Beam Analysis Measurement that show 5G NR Synchronization Signal Block (SSB) KPI's including PCI, RSRP, SINR, EVM, and Time Error

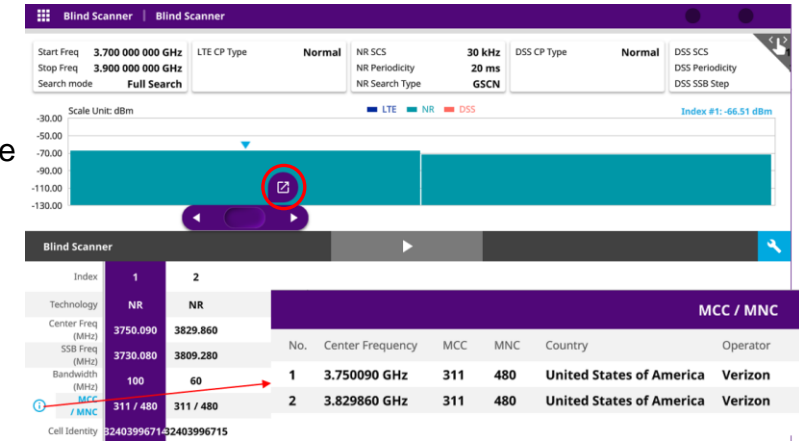

#### *Figure 6: Decode Carrier Information*

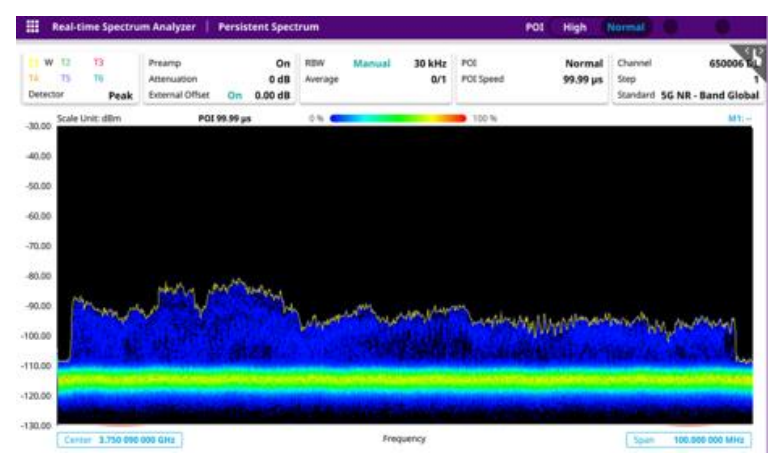

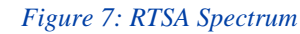

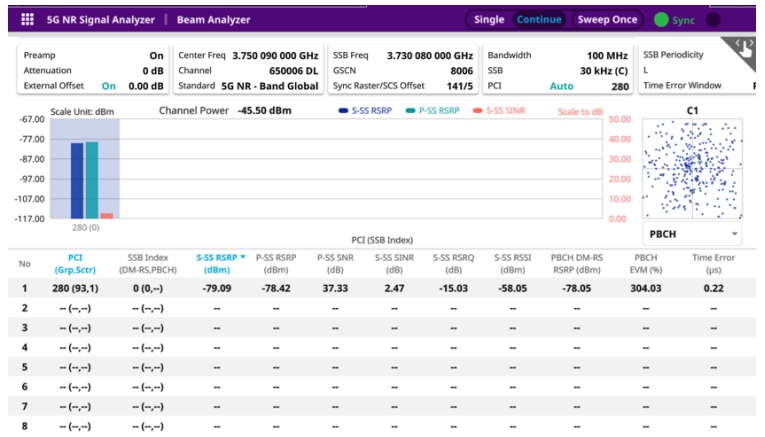

*Figure 8: Beam Analysis*

**Go Signal Analysis**